## **How to login to SAGE campus courses**

- 1. Go to SAGE Campus platform: <http://login.ezproxy.lib.umb.edu/login?url=https://classroom.sagepub.com> Log in with your UMB account.
- 2. Click on "REGISTER" in the top right-hand corner to open a registration form.

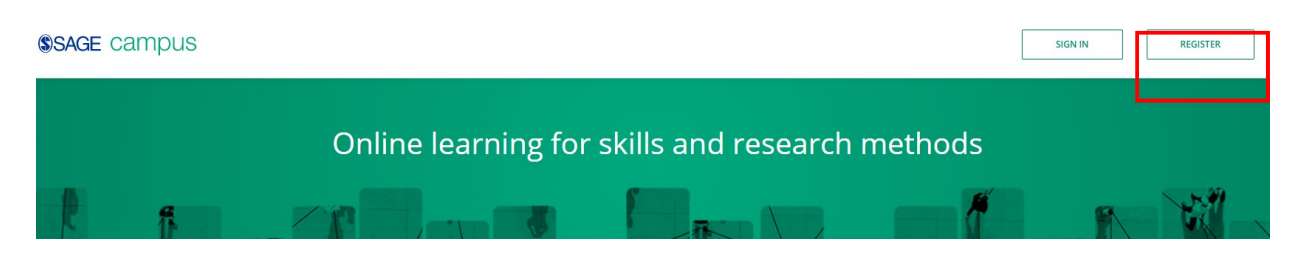

- 3. In the registration form, please to use your UMB email address in lower case letters. And to create your own password according to the instruction. Once you've completed the form to create your account, you will be taken to the SAGE Campus homepage and can access our courses. You can use your account username and password to login from anywhere in the future.
- 4. Once you have created an account with SAGE Campus, you will no longer need to authenticate again. You can simply login from anywhere using the username and password you created. To do this, go to the SAGE Campus platform: [https://classroom.sagepub.com/.](https://classroom.sagepub.com/) Then click on 'SIGN IN' in the top right-hand side of the screen as per the screenshot above (next to 'REGISTER').

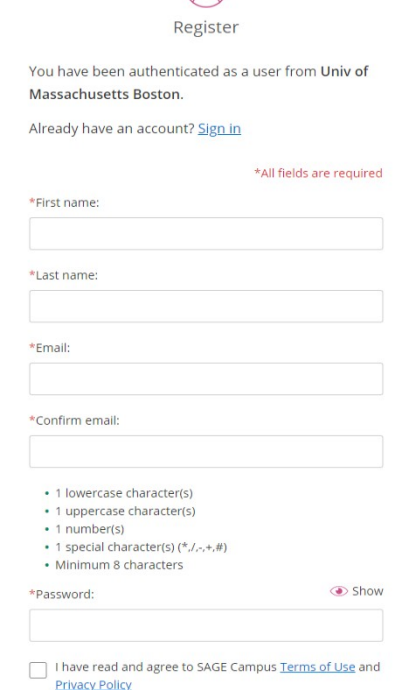

 $\circledcirc$ 

5. You will then be taken to the login screen where you simply enter your account username and password and will be taken to the SAGE Campus homepage where you can access all the courses.

6. When you are on SAGE Campus homepage, click on "VIEW ALL AVAILABLE COURSES".

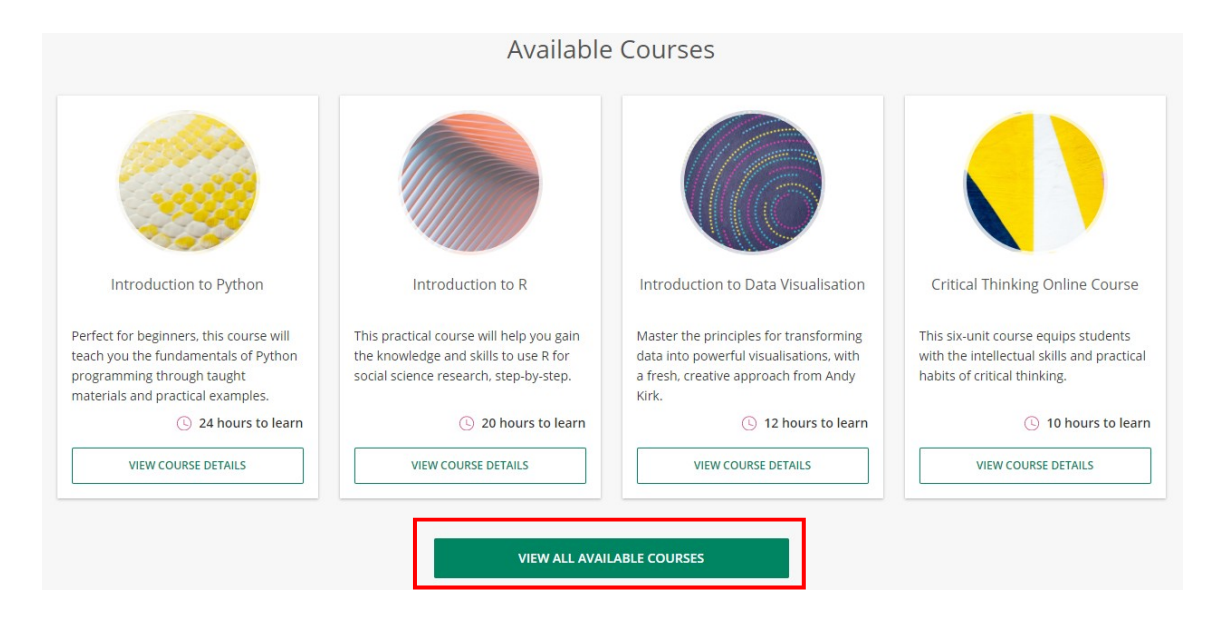

7. "Introduction to Python" could be the first course for you as an example.

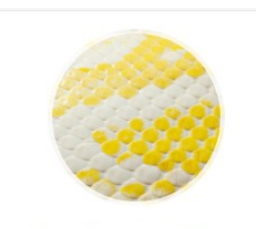

Introduction to Python

Perfect for beginners, this course will teach you the fundamentals of Python programming through taught materials and practical examples.

24 hours to learn

**VIEW COURSE DETAILS**